## User Manual

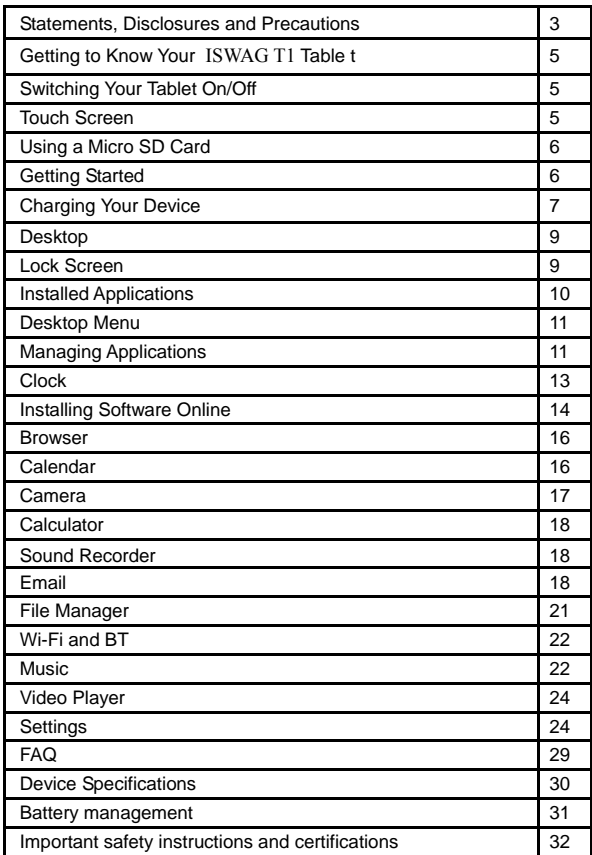

 $\equiv$ 

#### Statements, disclosures an d precautions

Thank you for purchasing t his innovative tablet from ISWAG. We invite you to read the instructions contained in this user manual so you can configure and utilize all the functions of your new tablet. For additional information y ou can visit us at: iswagmobile.com

#### Warnings and Precautions

- − Please do not disasse mobile; this is a highly precise electronic product.
- −Avoid any heavy impact or collision with this product
- − Avoid using this product in the following conditions: high or low temperatures, moist or dusty environments, strong magnetic fields, and/or long term exposure to sunlight.
- − If cleaning is necessary, only use a so ft moist cotton cloth to wipe the outer shell of the product. Do not use any other chemical cleaning solutions.
- 
- − Avoid placing this pro duct near any liquids in case there is accidental spillage on to or into the product
- − Excess use of headphones at high volume may cause perm anent hearing impairment.
- Please only use permitted batteries, chargers, and accessories with this product; use of any other type s will violate the warranty re gulations and may be dangerous.
- − Please follow therele vant local environmental regulations to deal with obsolete products and accessories. If the product becomes faulty at any point, Unonuass umes
	- no responsibility for any loss of data/music/video and/o r any other files. Please follow the user manual for stan dard operation and timely backups.

## Statements and Disclosures

−Specifications are subject to change without notice.

− While the utmost care has been taken in producing this manual neither iswag, nor any other affiliated company,

assume responsibility for any mistakes or errors contained in this document.

- − Screen captures presented in this manual are for reference purposes, actual Screens may vary.
- − iswag and the swag logo are registered trademarks of Swagtek, Inc. Other trademarks are the property of their respective owners.
- − Alwa ys remember to back-up important data; we assum e no responsibility for any e rrors with this pro duct
- − Please read the op erating instructio ns carefully. Use the accessories supplied with the pro duct to avoid any unex pected damage. Warranty cannot be honored if the

product is used with in compatible acces sories. −Altho ugh the latest version of Android available at the time of

- the products manufacturing is compatible with tablet specifications, iswag assumes no responsibility fo r the perfo rmance of the Android software supplied by G oogle and/or any errors/soft ware bugs/software failures.
- −There may be slight discrepancies be tween pictures/da ta in this manual and the actual product. The actual product is accurate.
- − We cannot be responsible for any act of downloading illegal software and/or anything else that is considered illegal.
- − iswag cannot supp ort the Android Operating System or offer any support for any Android based software that the user may download, install, or purchase.

Switching Your Tablet On/O ff To switch on: press and ho ld the power switch for 3 seconds and wait for sta rtup. To switch off: press and hold the power sw itch for 3 secon ds  $\rightarrow$  $click$  Powe r off  $\rightarrow$  click OK. Lock/unloc k screen: briefly press the power switch to lock/u nlock the screen. Forced shout down: if the device is not respo nding, press and hold the power switch for 7 seco nds to force a shu t-down. Warning: a forced shut-dow n may cause unexpected errors i n the system!

Touch Screen The touch screen is easy and convenient to use. You can use the touch screen in the followin g methods:

Single click: briefly tap the screen with your finger.

Click and hold: click the screen with your finger and hold for about 2 seconds.

 $\equiv$ 

Drag: click a certain icon on the screen and hold, then move your finger, the icon will move accordingly. To avoid damaging the screen, never put anything on it.

Using a Micro SD Card

Your devic e supports up to a 32GB storage card. Locate the slot labeled T- Flash on your tablet to access the Micro SD slot.

Insert the card into the card slot, and push it in with your finger until a "click" is heard. Now the card is ready for u se.

# Removing Micro SD card

First, close all programs or files on the card. Click Settin gs  $\rightarrow$ Storage  $\rightarrow$  Remove SD car d  $\rightarrow$  OK. Then press the card with your finger, and simply remove it when it is ejected .

Avoid inserting and removing the card repeatedly in a short time, this may cause damage to the card. We suggest you use name brand card s to ensure compatibility.

Getting Started Reminder icons

These reminder icons appear in the information bar along the top of the screen to provide information as to the status of your tab let.

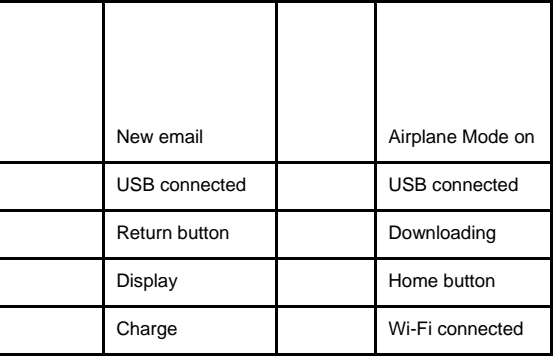

Buttons: Descriptions and Functions

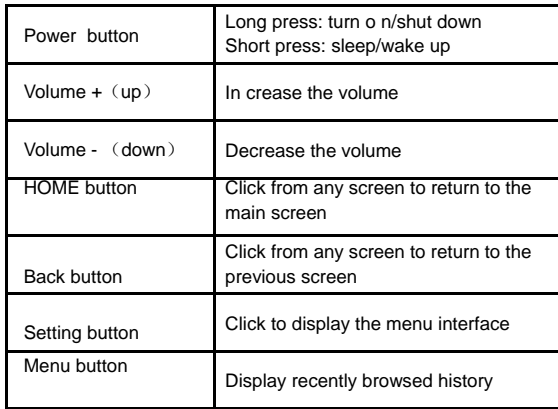

Charging the device

The device is equipped with a built-in battery which must be charged before using for the first time. It is recommended to charge the battery for minimum of 1 0 hours for the first time.

You may use the device w hile it is charging, but this may pr olong the chargi ng time.

Only use the authorized cha rger provided with the unit (input: AC110〜240V 50/60Hz; output: DC5V/1). iswag is not responsible for damages caused by using an unauthorized charging device or other un authorized accessories.

 $\equiv$ 

To charge device: connect one end of the AC adaptor to the power outlet and the other end to the Micro USB port on the device (under normal conditions it may take about 5 hours to fully charge the device).

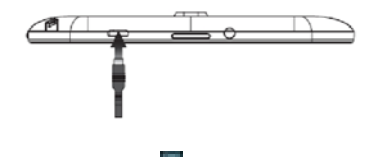

The battery icon  $\Box$  will roll during charging, and when it is full (it will stop rolling), please disconnect the AC adaptor.

Starting the device Press and hold the power switch for 3 seconds and wait for system startup.

Wi-Fi settings

We suggest you configure your Wi-Fi network before using your new tablet, as many functions require it to work normally.

- 1. Click Settings→ Wireless and Network
- 2. Switch the Wi-Fi on. The device will search for and list all available Wi-Fi networks. If an icon is displayed, you need to enter the correct password to connect to that Wi-Fi network.

- 3. Click the desired Wi-Fi network  $\rightarrow$  Enter the password (if any)  $\rightarrow$ Click Connect.
- 4. Click Return to return to the desktop.

 $\equiv$ 

If the Wi-Fi network is set as hidden it will not be discovered automatic ally. In this case you need to click Add Wi-Fi Network and enter the necessary information manuall y.

5. The Tablet with bluetooth 3.0 version. It can connect your phone or other Bluetooth products.

Desktop

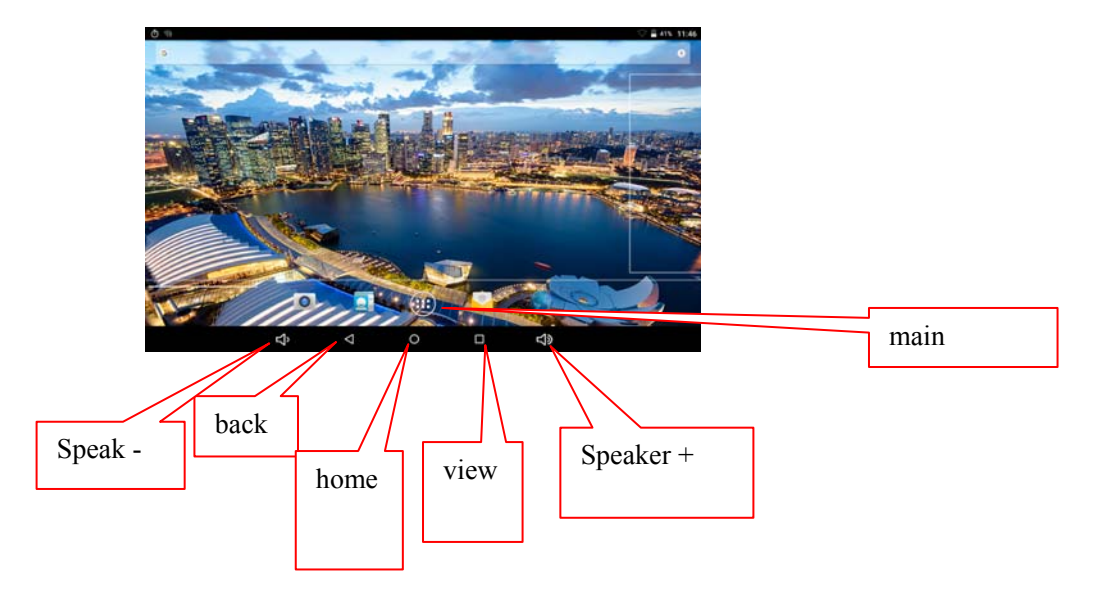

Click any icon to open the document or run the application. Click and drag the icon to move it to another location on the

screen. Lock Screen

You can set auto lock Screen or lock screen manually by pressing the power button. The lock screen interface is as follows:

Slide to the right to unlock the screen. Slide to the left to unlock and enter the camera.

 $\frac{1}{1}$ 

# Installed Applications

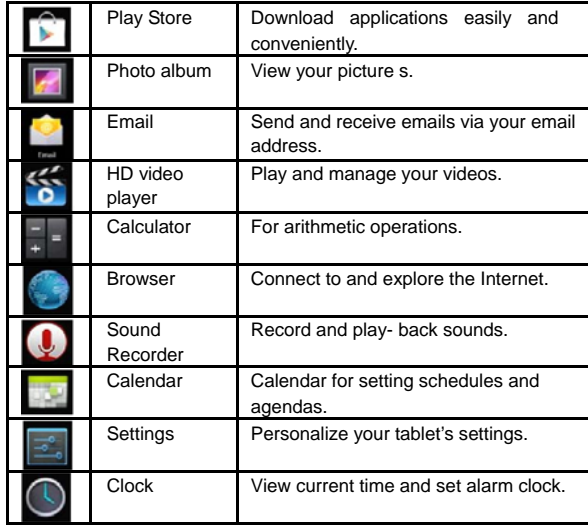

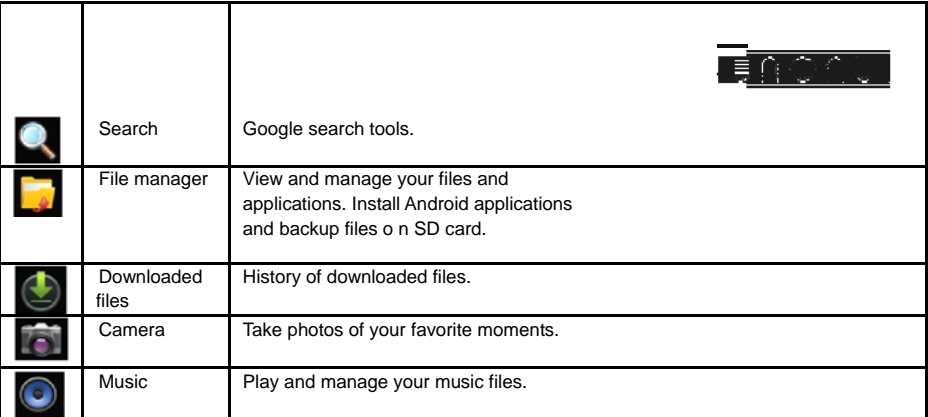

## Desktop Menu

On the desktop, click icon to display me nu functions.

| E |        |                     |   |   |   |                 | <b>Bazh 6:19</b> |
|---|--------|---------------------|---|---|---|-----------------|------------------|
|   |        | <b>XX</b> Settings  |   |   |   |                 |                  |
|   |        | WIRELESS & NETWORKS |   |   |   |                 |                  |
|   |        | $W_F$ Wi-Fi         |   |   |   | <b>OFF</b>      |                  |
|   |        | <b>3</b> Data usage |   |   |   |                 |                  |
|   |        | More                |   |   |   |                 |                  |
|   | DEVICE |                     |   |   |   |                 |                  |
|   |        | 4 Sound             |   |   |   |                 |                  |
|   |        | O Display           |   |   |   |                 |                  |
|   |        | Storage             |   |   |   |                 |                  |
|   |        | <b>Battery</b>      |   |   |   |                 |                  |
|   |        | Apps                |   |   |   |                 |                  |
|   |        | $\Phi$              | ¢ | D | Ū | $\triangleleft$ |                  |

You can s elect your desired wallpaper from the images available.

Managing Applications

# Installing

You can find many interesting and free Android applications through the internet. Simply open the browser and search for

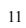

#### "Android Applications".

Your purchased or downloaded Android applications can be quickly and simply installed through the File Manager.

- 1. Copy the .apkfile you want to install to the SD card or USB  $disk \rightarrow$  insert the card o r connect the USB disk to the device.
- 2. Click the File Manager icon
- 3. Click Local or **and find the folders**
- containing .apk files. 4. Select an .apk file  $\rightarrow$  In stall.

Now t he application is installed and the a pplication icon will ap pear on the applications screen.

5. Click Open to run the application, or click Complete to retu rn to the File Browser interface.

Downloading applications from the internet

You can conveniently download and install Android applications from the in ternet to your dev ice.

1. Click Browser icon to connect to the internet.

- 2. Enter the URL and click the link of the application you want t o install.
- 3. After the application has downloaded, press and hold the downloaded file ( in the Downloaded Files screen)  $\rightarrow$ Click to open  $\rightarrow$  Install.

Uninstalling an application

You can easily uninstall Android applications.

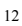

- 1. Click  $\Box\hspace{-.08cm}\Box\hspace{-.08cm}\Box\hspace{-.08cm}\to$  Settings  $\to$  Applications  $\to$  Manage Applications.
- 2. Click the application you want to uninstall  $\rightarrow$  Uninstall.
- 3. Click OK to uninstall the application.

## Clock

Click Clock icon  $\bigcirc$  to view the current date and time.

#### Alarm clock

The device supports more than one alarm clock at the same time.

When the icon  $\widehat{Q}$  appears in the status bar on the top of the screen, it means at least one alarm clock is activated.

Add alarm clock

- 1. Click Clock icon
- 2. Double click Set alarm clock→+ Add a larm clock.
- 3. S et your desired alarm.
- 4. Click Activate alarm clock.
- 5. Click Complete.

#### Stop the alarm clock

When the set time is reached, a window will Pop up showing the name of the alarm. If you want the clock to alarm again 10 minutes later, you can click Pause

and repeat. Click Can cel to stop the alarm clock.

Activate the snooze feature Use this function when the alarm is activated but you want to stop it temporarily without deleting it.

- 1. In the alarm clock interface, select the alarm clock you want to activate.
- 2. Click Reactivate.

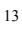

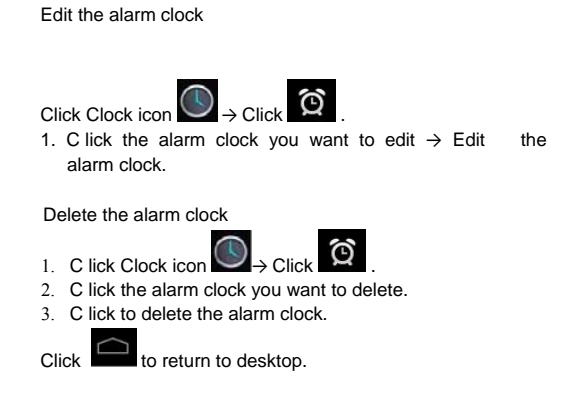

## Installing Software Online

There are many applications available for download from the Google Play website. You can easily and quickly download them onto your device.

Downloading applications

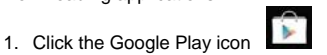

- If this is the first time you use this function, the system will ask you to register and login. If you don't have a account, you need to click Register to establish a Go ogle account. If you already have a Google account, simply click Login and enter information, click Login a gain to login.
- 2. You can select applications from the Top Rated or from the Featured list. You can also search for the application

you want by entering a specific name in the search box.

- 3. Click a n application  $\rightarrow$  Download.
- 4. When downloading completes, click Install.

5. Click Open to run the application, o r click Complete to to to return to Google Play.

## Record

When downloading completes, click Record to manage the installed application. You can submit your comments to the application or view other users' comments. You can also un-install application s.

Menu function

Click to display the menu functions for Google Play.

### Personal folder

Click to vie w personal information. You can change your pass word, change e mail address and save your pass word. Click the Login icon at the top right corner of the personal f older to logout of your account.

About

Display the version and support information f or Google Play.

 $\equiv$ 

#### Browser

You can onnect to the internet through the browser. Click the Browsericon on the desktop to open the browser.

 $\equiv$ 

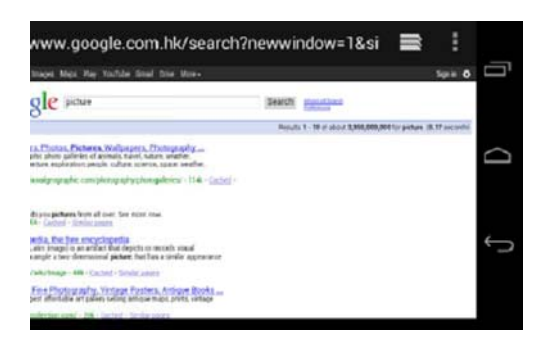

## Calendar

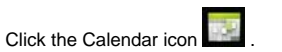

If this is t he first time you use the calendar function, you need to create an Exchange account. Enter your email address and password, click Next, and follow the instructions to complete the account configuration. Now you are ready to use the Calendar.

Adding a new activity or event

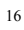

1. From the calendar interface, click the date you want to add an activity.

 $=$ 

- 2. Select the time of the activity  $\rightarrow$  enter the details of the activity in the field provided.
- 3. Click Complete.
- 4. Click icon to select your desired calendar interface. The date with agenda is displayed in grey.

## Camera

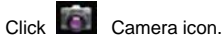

#### Menu function

- 1. Press the Menu button to bring up the menu list, which includes: Switch to vide o / Switch to cam era and My
- 2. albu m/My video.
- 3. From the camera interface, click My album to view your photos.
- 4. From the video recording interface, click My video to vie w the video list.

## Taking a photo

- 1. From the camera interface, click to take a photo.
- 2. The photo will be saved automatically.
- 3. Click the thumbnail to enter My album to view full size photo s.
- 4. Click Return to return to camera.
- 5. Click  $\bullet$  to exit came ra and return to t he desktop.

Recording a video

1. Click to switch to video mode to record videos.

2. Click to start rec ording, click to stop.

 $\equiv$ 

- 3. There corded video will be saved automa tically.
- 4. Click the thumbnail to play the video.
- 5. Click Return to return to camera.
- 6. Click  $\bullet$  to switch back to camera interface.
- 7. Click  $\Box$  to exit cam era and return to t he desktop.

## Calculator

- 1. Click  $\frac{1}{1}$  the Calcula tor icon.<br>2. Click the numbers and operators
- Click the numbers and operators to make operations.
- 3. Click Clear to clear the entry one by o ne, or click and hold Clear to clear all entries .

# Sound Recorder

- 1. Click t he Sound Recorder icon
- 2. Click the  $\Box$  icon to s tart recording.
- 3. When recording is co mplete, click the **interest in the stop** record ing.
- 4. Click the Play icon to play therecorded sound.

## Email

The email application suppo rts POP3 and SM TP accounts. Creating a new email account

You can set-up one or mor e email accounts that you want to use on the device.

1. Click the Email icon

2. In the Your account inte rface, click Next.

- 3. Click Email address opt ion  $\rightarrow$  Enter your email address.
- 4. In the Password option  $\rightarrow$  Enter your email password.

 $\equiv$ 

- 5. Click complete.
- 6. Manu al setting (option al): the server will automatically select an email provider (such as gmail.com) according to the email address you have enter ed. However, if you need to change the server settings, you ca n click Manual settings and make the necessary changes. Click Next.
- 7. Optional: enter account name.
- 8. Enter the signature  $\rightarrow$  Click Complete.

After com pleting the set-up process, if you cannot connect to your email acc ount, please confirm with your e mail provider whether there sever supports (POP) and (SMTP) protocols.

#### Inbox

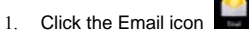

- 2. If only one email account is configured, that account will be opened directly.
- 3. If there are multiple accounts they will all be listed.
- 4. Click the email account you want to open  $\rightarrow$  Click Inbox.

#### Open an email

- 1. From the Inbox interface, click an email to open it.
- 2. If there is an attachment, click Open to activate the corresponding application, or click Save to save it to a Micro SD card.
- 3. If you want to reply, click Reply or Reply all.
	- a. Enter thereply you w ant to send.
	- b. Cli k Send to send the email. If you save it as a draft, the message will be saved but not sent; if you don't save it or sen d it, it will be discarded.
- 4. Click Cancel to cancel a n email immediately.

#### Compose an email

- 1. From the Inbox interface, click → Compose your email.
- 2. Click Send to option to enter the address of the recipient.

 $\equiv$ 

- 3. If you wish to cc or bcc others, click the icon  $\overrightarrow{ }$  Add cc and bcc, then enter the corresponding email addresses.
- 4. In the title bar of the email, enter the subject of your email.
- 5. Click Compose email option to enter your message.
- 6. If sending an attachment with your message, click  $\overrightarrow{f}$  Add attachment.
- 7. When completed, click  $\Box$  > Send.

## Edit email account

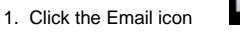

- 2. From the Inbox interface, click  $\xrightarrow{2}$  Account setting.<br>3. Edit your email account settings
- Edit your email account settings.
- 4. Click  $\overline{\phantom{a}}$  to return t o the Inbox interface.

## Delete an email account

If you ha e more than one account, and you have delete d the default account, then the next account on the list will become the default.

1. Click the Email icon

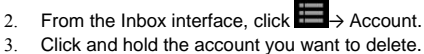

- Click and hold the account you want to delete.
- 4. In the pop up Account option window, click Delete account.
- 5. Click Ok to confirm to delete.

Set default email account

You should always have a default email account. If you have more than one account, you can s elect which one will be the default.

- 1. Click the Email icon
- 2. From the Inbox interface, click  $\Box$  > Account setting.
- 3. Click and select the default account.

If the default account is deleted, the next account on the list will become the default.

Click File Browser icon to view the files contained n all storage mediums including: internal storage, Micro SD card and USB disk. You can also quickly and easily install Android

application s onto the device.

Functions of the File Manager icons are as follow:

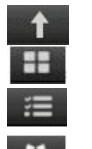

File Manager

Previous folder View

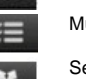

Multi select Send email

Previous folder  $\leftarrow$ UDISK1 USB disk SDCARD1 Micro SD card

Copy files between a PC and your device

You can use the File Brow ser to copy files between a PC and the

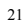

external/internal storage mediums. When copying files to your device, you have the option of copying to the Micro SD card or USB disk.

The folder name of the internal storage medium is "Local", the name of the storage card is "sd card", and the name of the USB disk is "udisk".

The following example shows you how to copy a file to the device from a Micro SD card or U SB disk. You can use the same method to copy files from the device to the Micro SD card or USB disk. After, you can connect you r storage medium to your PC and copy the files to the desired folder.

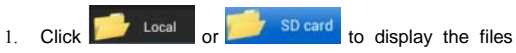

contained on the storage medium. 2. Click and hold the file or folder you want to copy  $\rightarrow$ click Copy.

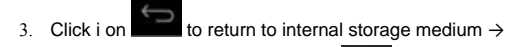

click the folder you want to copy to  $\rightarrow$  click Paste.

#### Delete a file

Select the file or folder you want to delete  $\rightarrow$  click Delete  $\rightarrow$  click OK to delete.

Wi-Fi

This allows you to switch your tablet's Wi-Fi ON or OFF. Check

the status by looking at the in the status bar.

Music

The music player supports : MP1, MP2,MP3, WMA, OGG, APE,

FLAC, WA V, AC3, AAC, AM R, DTS, RA, M4 A formats.

Playing your music

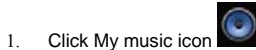

- 2. Select the track you want to play from:
- All/Alb um/Artist/Album/ Track/Playlist/Now playing.
- 3. Click to play the desire d track.
- 4. To return to the previous screen while playing a track, click

 $\bigodot$  to return to the desktop.

Click the track in the list to enter Music Player. The Music Player

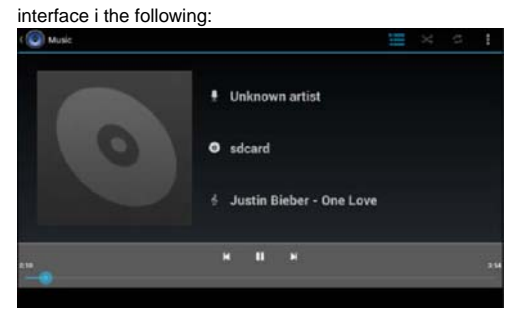

From this interface, you can access operations such as Search, Play/Pause, Next track/Previous track, Re peat all and Random play.

Functions in the play list

#### New play list

- 1. Click setting, and click Add play list
- 2. Enter t he name of the play list.
- 3. Click OK.

Rename or delete the play list Click and hold the play lists  $\rightarrow$  click Rename or Delete.

New track Click and hold the track you want to add to play list,  $\rightarrow$  click "Add to play list".

Delete trak Click and hold the track you want to delete  $\rightarrow$  click Delete.

## Video Player

The video player supports: AVI, MOV, MP4, A SF, WMV, RM, RMVB, 3GP, M4A, MPG, FLV, Flash Player.

Supported picture formats: JPG, JPEG, BMP and PNG.

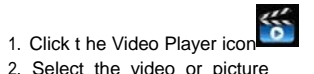

- 2. Select the video or picture you want to play from All/Co ntent/My favorite/ Personal list.
- 3. Click on the screen to adjust the video (including volume, pause/play, brightness, etc.).
- 4. Click t he picture to preview or play in slid e.

 $5.$  Click  $\Box$  to return to list.

Settings

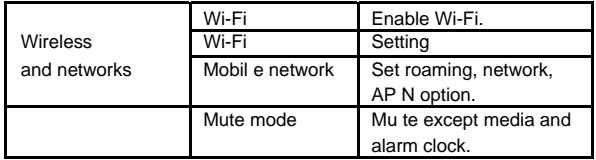

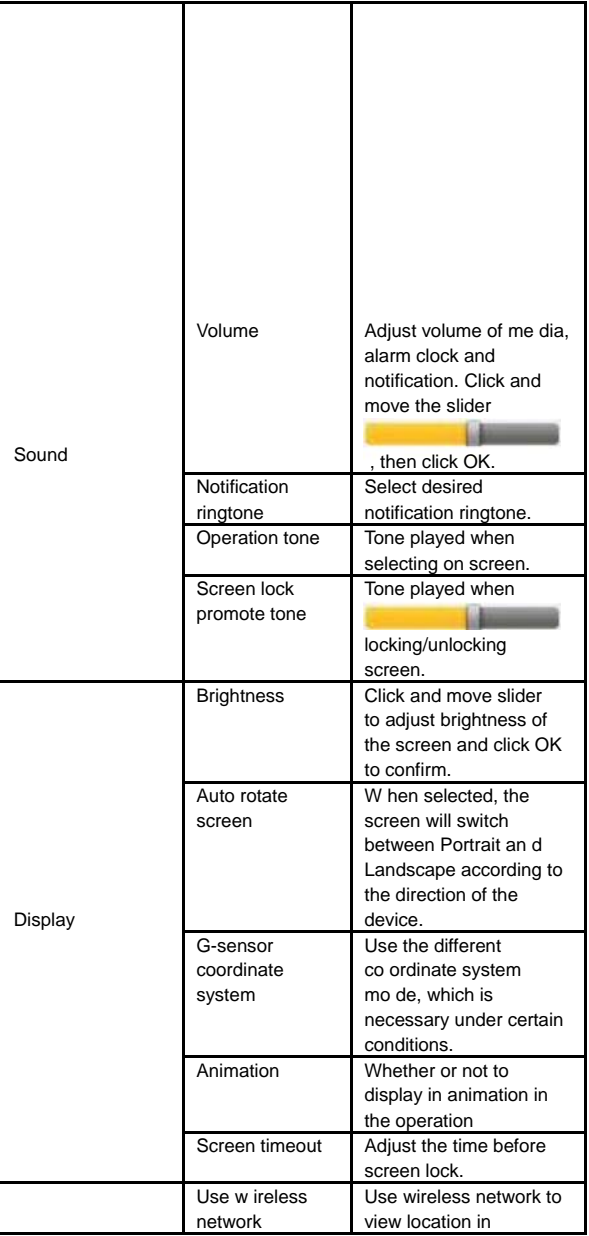

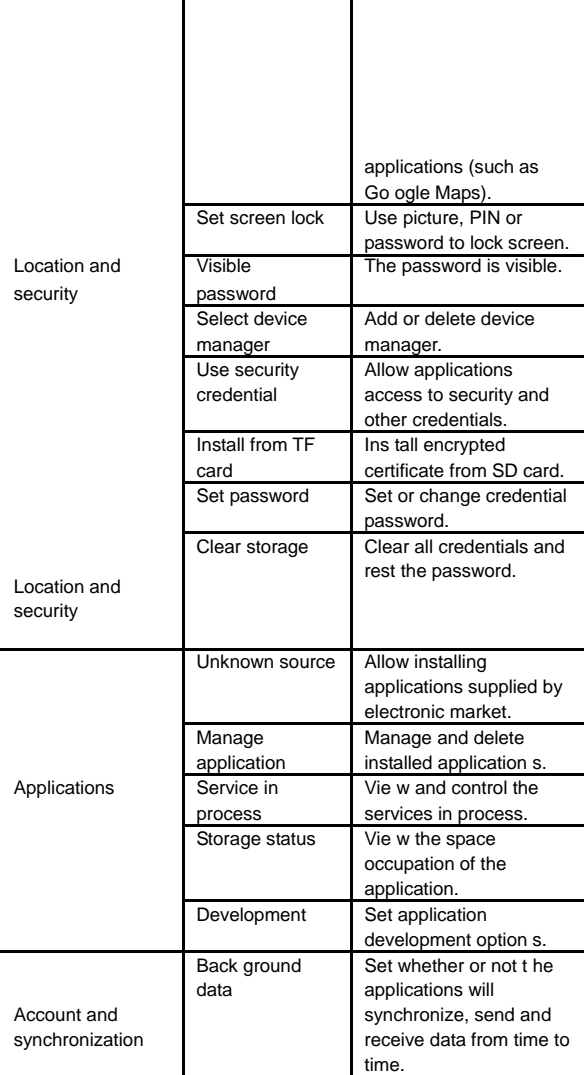

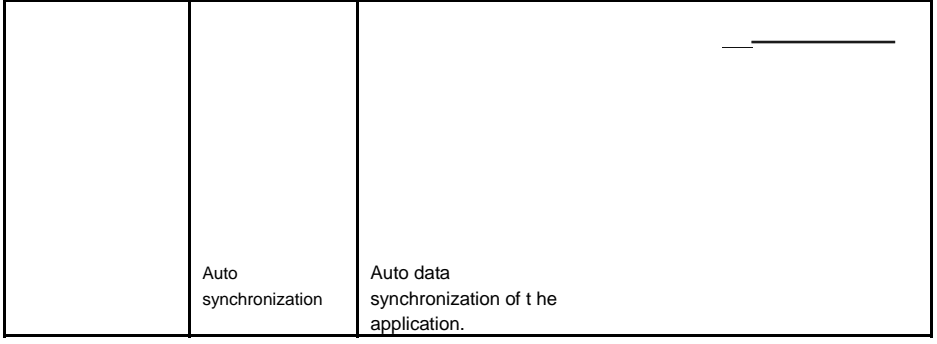

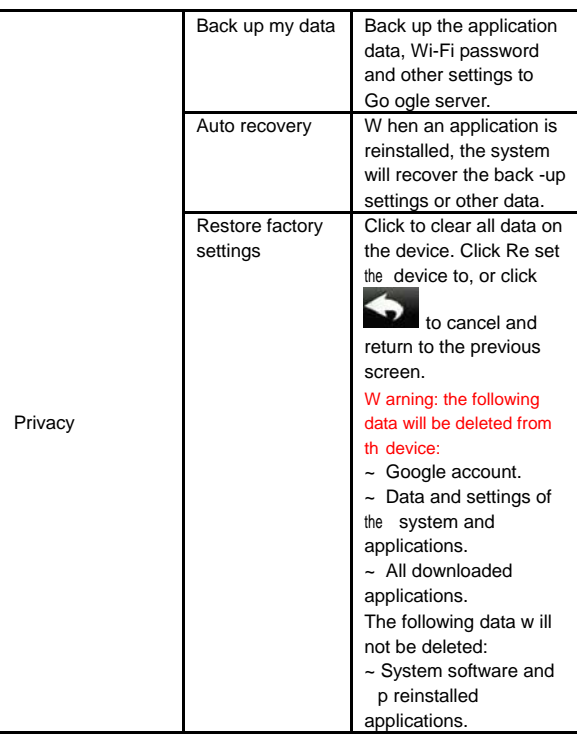

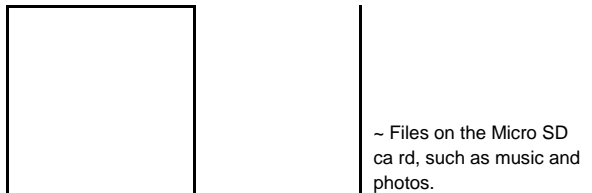

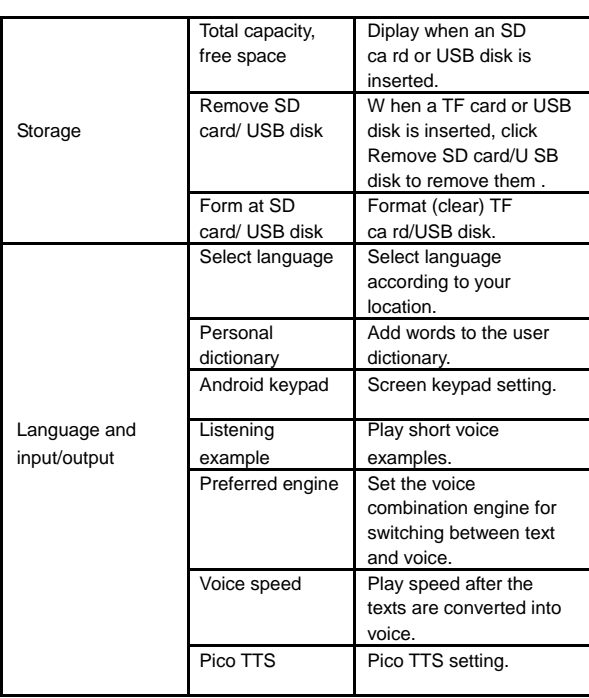

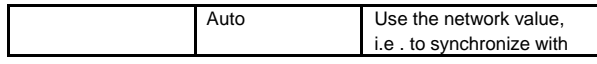

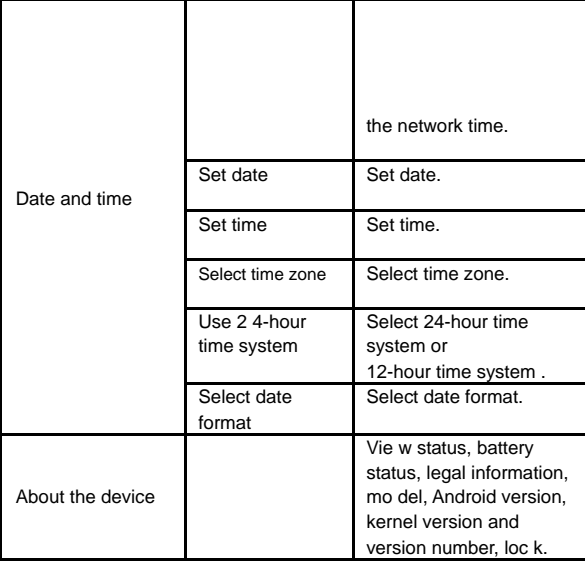

FAQ

Android

Q: What is the Android version that comes preloaded o n my device?

A: Android 6.0 KitKat

Basic function of the device

- Q: Do I need to charge the device before use?
- A: Yes. You need to charge the battery for at least 4 hours, but you can operate the device while it is charging. When charging, always use the AC adaptor.

Email

- Q: Can I use my own email account to send and receive emails?
- A: The device supports POP3 and SMTP accounts. The device may not support some free email accounts. Please consult your e mail provider for details.

Storage ca rd Q: What storage card does the device support? A: Micro S D card up to 32G B.

Music

Q: What audio formats doe s the device support?

A: MP2, MP3, WAV, AAC, WMA

Q: How can I add music to the device?

A: You can copy the audio files from your PC to the Micro SD card

or USB disk then copy them to the device through the File Browser.

Pictures

Q: What picture formats does the device support?

A:JPG, JPEG, BMP and PN G.

Q: How can I add pictures to the device?

A: You c an copy pictures from your PC to the Micro SD card or USB disk then copy them to the device through the File Browser.

Video

Q:What video formats does the device support?

A: MP4/M PEG/H264 plus other formats.

Q: Can I play YouTube videos on my device ?

A: Yes. You can click the YouTube icon to play videos.

Q:How ca n I add videos to the device?

A: You can copy the vide o files from your PC to the Micro SD card or USB disk, then copy them t o the device through the File Browser.

Wi-Fi

Q: Do I need an external Wi-Fi device to connect to the Intern et?

A: No. T he device has built in Wi-Fi connectivity.

ISWAG T1 Specifications

| Pr ocessor              | Quad-Core 1.0 GHz                                         |
|-------------------------|-----------------------------------------------------------|
| <b>Operating System</b> | Android 6.0 KitKat                                        |
| Me mory                 | 8GB (ROM) + 1GB (RAM)                                     |
| <b>External Memory</b>  | Micro SD slot (max. 32GB)                                 |
| Dis play                | 7" Touch screen<br>1024X600 Resolution                    |
| Cameras                 | $5MP + 1.3MP$                                             |
| Wi-Fi/BT                | Wi-Fi (802.11 b /g/n)/BT3.0                               |
| Connectors              | Micro USB<br>3.5mm audio                                  |
| Mu Itimedia             | FM Radio<br>Speaker & microphone<br>Audio & Video p layer |
|                         | Photo viewer                                              |
| <b>Sensors</b>          | G-sensor(3-axis)                                          |
| <b>Battery</b>          | 2000mAh Li-ion                                            |

Specifications are subject to change without notice.

Battery management

We suggest you charge t he battery for at least 4 hours before using your device.

Many times the useful life of the battery can be extended by following these simple tips:

0 Use the device at least on every week.

0 Fully charge the battery on a regular basis.

- Never keep the battery discharged f or a long period of time.
- Keep the device and the battery away from heat.

#### Charging the battery

Your device comes with a Micro USB port for charging.

To charge device: connect one end of the AC adaptor to the power outlet and the other end to the Micro USB port on the device (it may take about 5 hours to fully charge the device). You can use the

### device while it's charging.

The battery icon will display the status in the status bar.

### Important safety instruction

Please follow the following safety instructions while using the device to a void risk of fire, electric shock or injury:

- 0 Keep the product away from rain and humidity.
- 0 Keep the product away from direct sunlight and heat.
- Protect the power cord. When connecting the power cord, do not step on it or place anythin g on it. Use care to protect the connectors of the power cord.
- Please only use the approved AC adaptor for charging. Using other adaptors ma y cause damage.
- Never disassemble or try to repair the device. If your device needs servicing visit **ISWAGmobile.com** for support

information.

## Cleaning the device

Clean the screen with care . To clean finger prints or dust o n the screen, w e suggest you us e a soft cloth (like a camera lens cloth). Do not use any rough cloths or harsh chemicals.

For additional information you can reference the full user's manual contained in the unit itself or you can visit us at www.iswagmobile.com.

For support contact information visit our web site iswagmobile.com.

For detailed warranty information visit our web site iswagmob le.com.

## Made in CHINA

Any Changes or modifications not expressly approved by the party responsible for compliance could void the user's authority to operate the equipment.

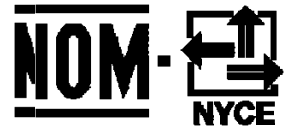

This de vice complies with part 15 of the FCC Rules. Operation is subject to t he following two conditions: (1) This device may not cause harmful interference, and (2) t his device must accept any interference received, including interference that may cause undesired operation.

This equipment complies with FCC radiation exposure limits set forth for an uncontrolled environment .

This transmitter must not be co-located or operating in conjunction with any other antenna a or transmitter.

Note: This equipment has been tested and

found t o comply with the limits for a Class B

digital device, pursuant to part 1 5 of the FCC Rules. These limits are designed to provide reason able protection against harmful interference in a residential installation. This equipment generates, uses and can radiate radio frequency energy and, if not installed and used in accordance with the instructions, may cause harmful interference to radio communications. However, there is no guarantee that interference will not occur in a particular installation. If this equipment does cause harmful interference to radio or television reception, which can be determined by turning the equipment off an d on, the use r is encouraged to try to correct t he interference by one or more of t he following measures:

—Reorient or relocate the receiving antenna.

—Increase the separation between the equipment and receiver.

—Connect the equipment into a n outlet on a

circuit different from that to which the receiver is connected. —Consult the dealer or an experienced radio/TV technician for help.

 $\qquad \qquad =$